# **Surat Keterangan Pendamping Ijazah (SKPI)**

# **Panduan Pengguna Untuk**

**Program Studi**

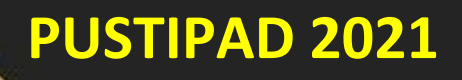

# **BAGIAN 1**

### **LENGKAPI ISIAN SKPI**

1. Buka Siaka dan login di

<http://akademik.uin-alauddin.ac.id/>

- 2. Isi kelengkapan SKPI sebagai berikut
	- **A. Setting Gelar Kelulusan**
		- a) Klik link Kelulusan di menu Siaka

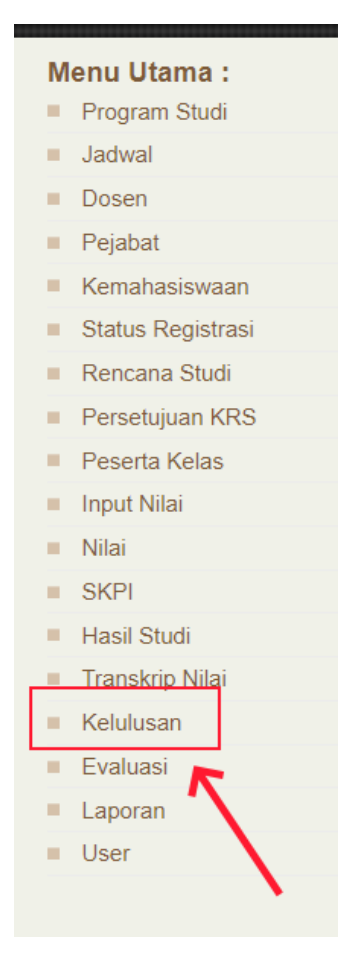

**Gambar A.1 Menu Kelulusan**

b) Klik menu Setting Gelar

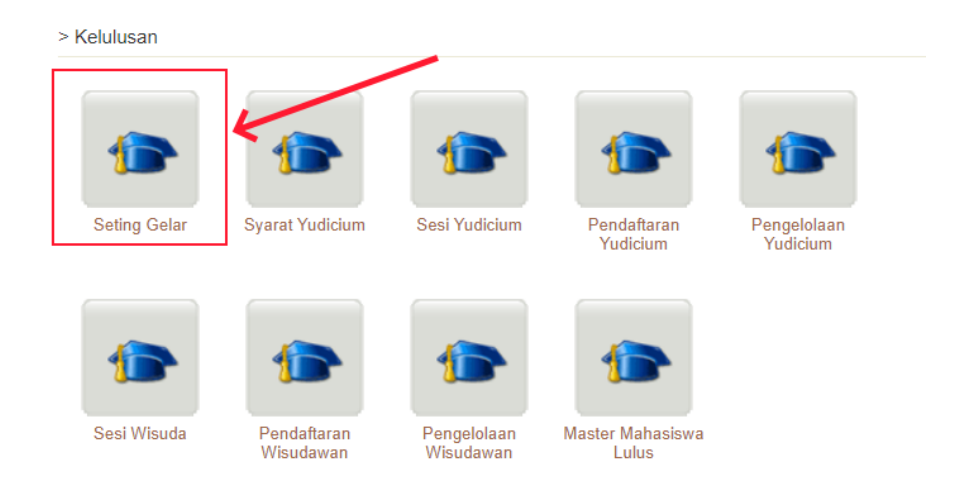

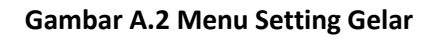

c) Klik tombol Ubah di daftar gelar kelulusan

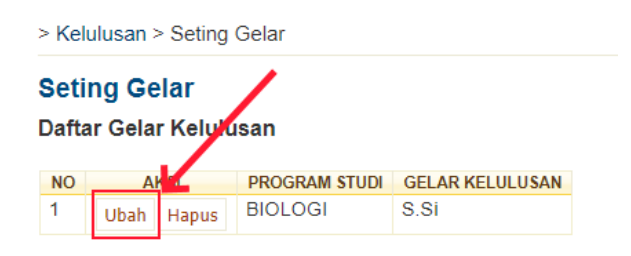

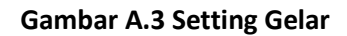

d) Isikan form gelar, dengan mengisi gelar kelulusan, gelar kelulusan bahasa Indonesia dan gela kelulusan bahasa Inggris

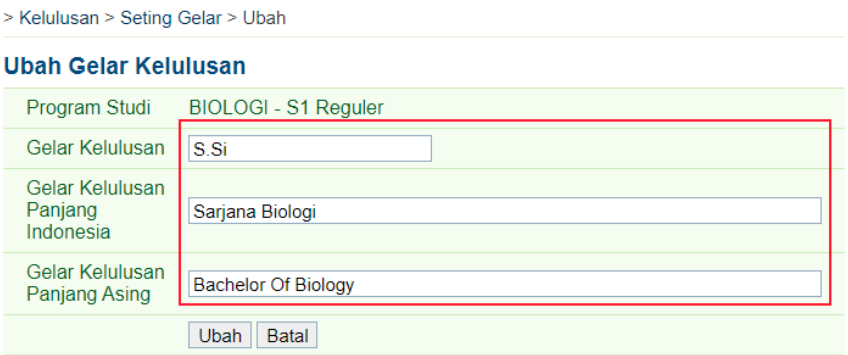

**Gambar A.4 Form Gelar Kelulusan**

e) Setelah selesai mengisi, klik tombol Ubah untuk menyimpan perubahan

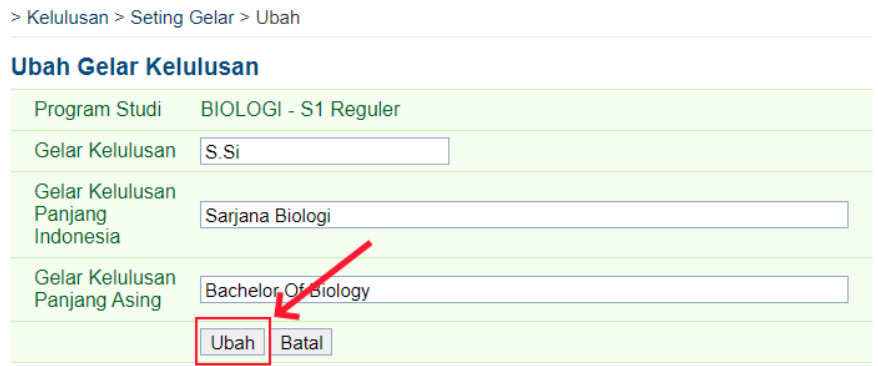

**Gambar A.5 Simpan Gelar Kelulusan**

#### **B. Setting Nama Prodi**

a) Klik link Program Studi di menu Siaka

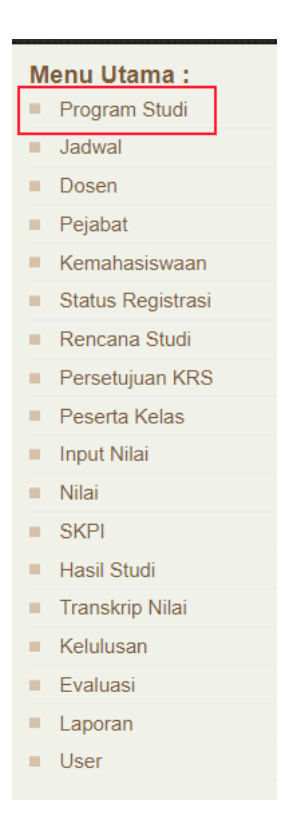

**Gambar B.1 Menu Program Studi**

#### b) Klik menu Program Studi

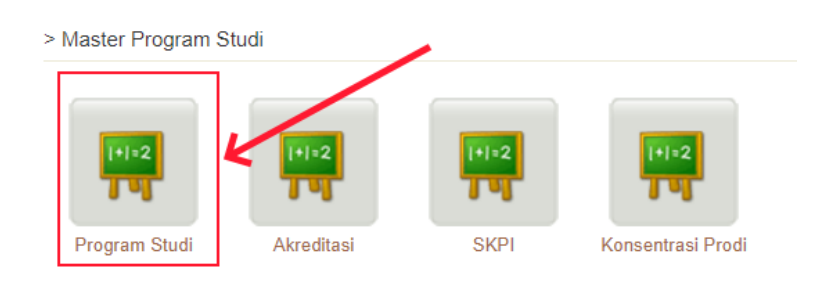

#### **Gambar B.2 Menu Program Studi**

#### c) Klik tombol Ubah pada daftar program studi

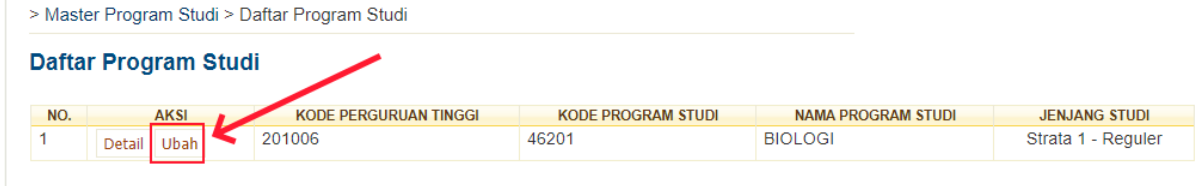

#### **Gambar B.3 Daftar Program Studi**

#### d) Isi nama asing dari program studi

> Master Program Studi > Daftar Program Studi > Ubah Program Studi

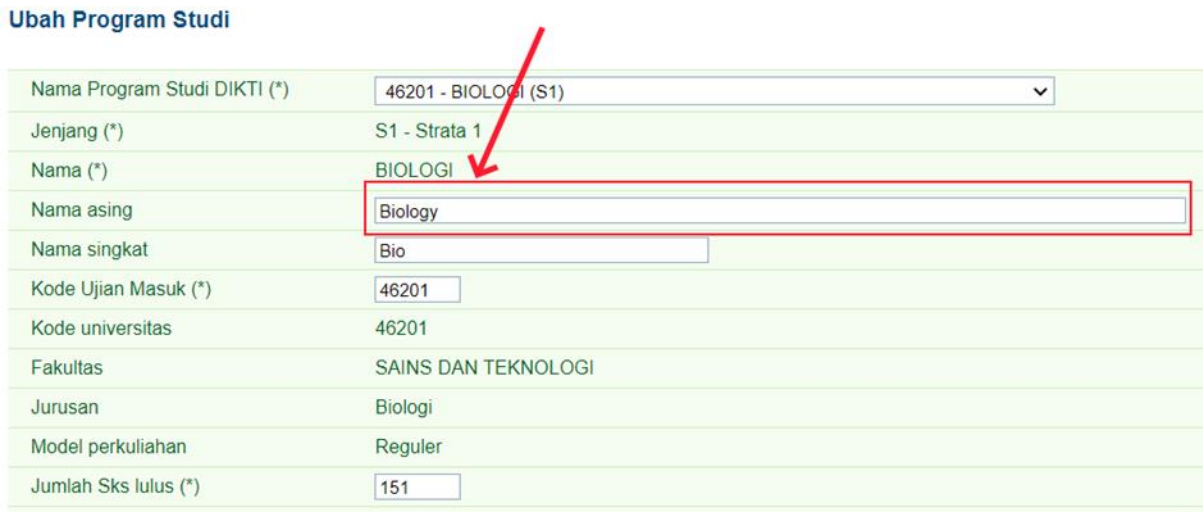

**Gambar B.4 Nama Asing** 

#### e) Klik tombol Simpan di bagian bawah form

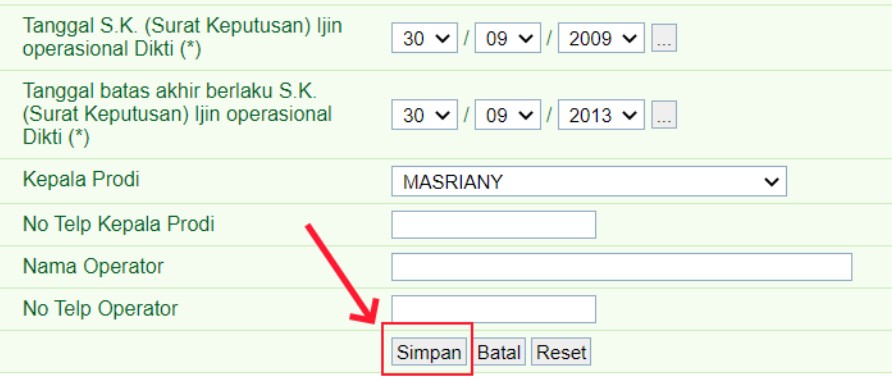

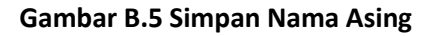

#### **C. Isi Capaian Pembelajaran**

a) Klik link Program Studi di menu Siaka

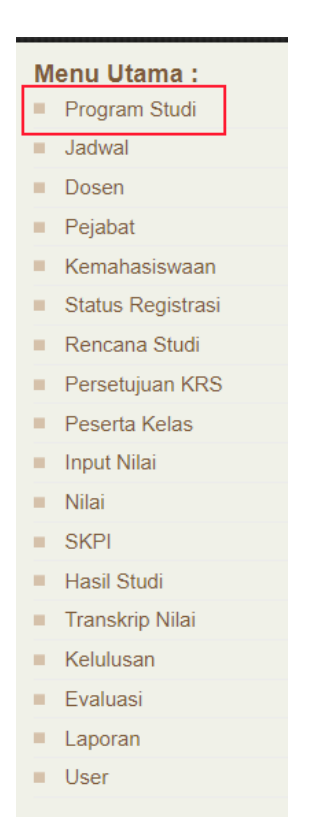

**Gambar C.1 Menu Program Studi**

#### b) Klik menu Program Studi

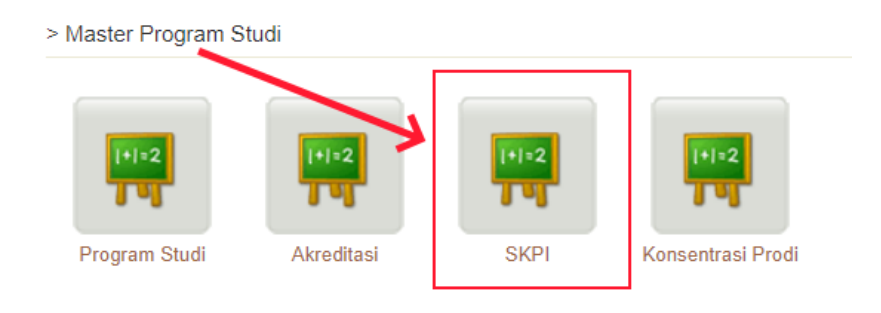

#### **Gambar C.2 Menu SKPI**

c) Akan muncul tampilan seperti pada Gambar C.3. Untuk menyunting capaian, klk tombol Edit Capaian

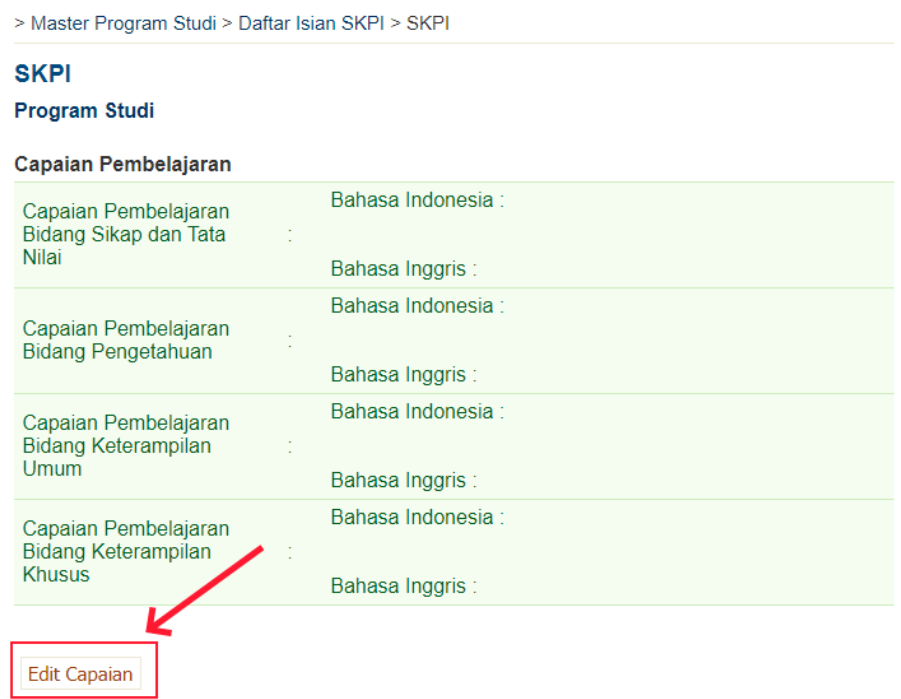

#### **Gambar C.3 Tampil Capaian**

- d) Isi capaian pembelajaran di form yang disediakan. Capaian yang diisi adalah
	- Capaian Pembelajaran Bidang Sikap dan Tata Nilai
	- Capaian Pembelajaran Bidang Pengetahuan
	- Capaian Pembelajaran Bidang Keterampilan Umum
	- Capaian Pembelajaran Bidang Keterampilan Khusus

Gunakan bullet atau numbering jika capaian lebih dari satu item.

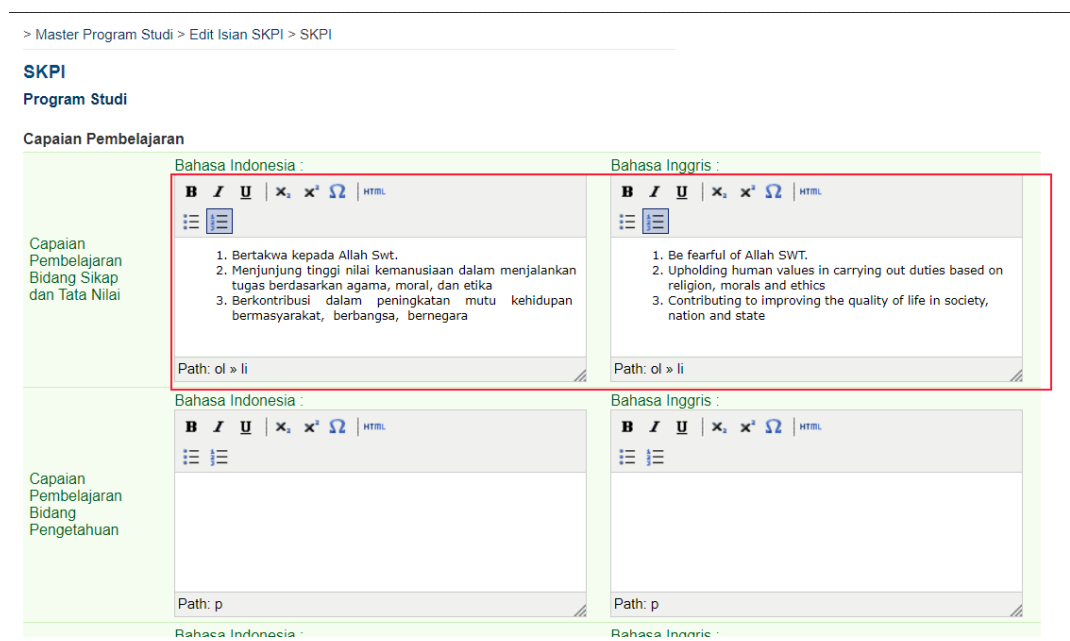

#### **Gambar C.4 Edit Capaian**

e) Klik tombol simpan jika capaian selesai diinput.

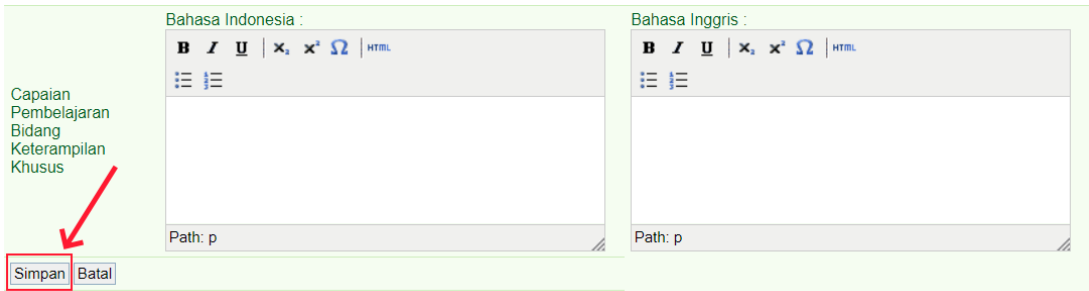

**Gambar C.5 Simpan Capaian** 

#### **D. Pejabat Penandatangan**

a) Klik link Program Studi di menu Siaka

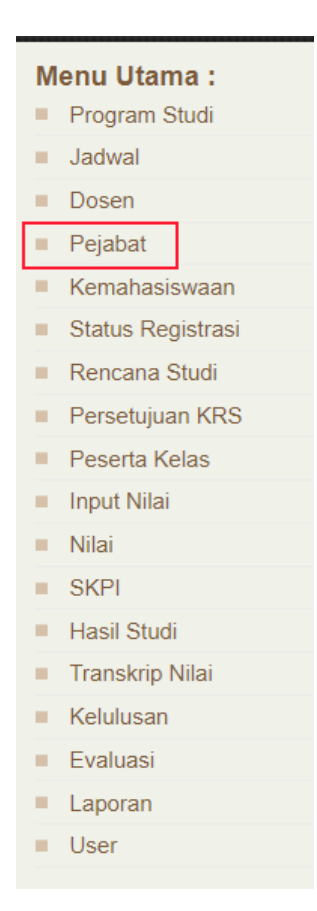

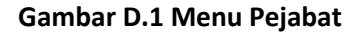

b) Klik menu Daftar Pejabat

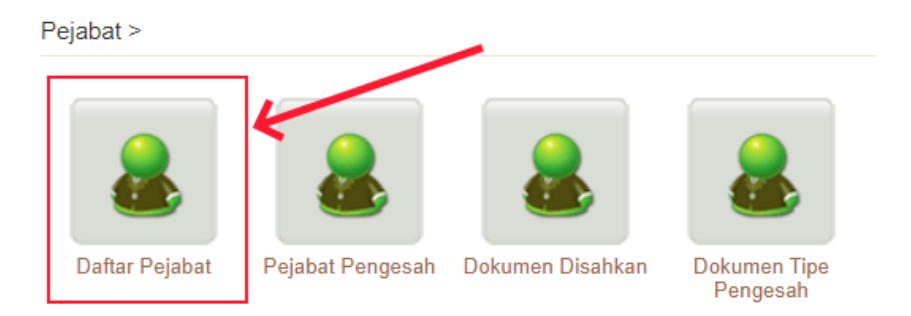

**Gambar D.2 Menu Daftar Pejabat**

c) Penandatangan SKPI adalah Dekan Fakultas, jika di halaman daftar pejabat belum ada nama Dekan, klik tombol Tambah Pejabat.

|     | Pejabat > Daftar Pejabat           |                          |                                  |                             |                                |                                |
|-----|------------------------------------|--------------------------|----------------------------------|-----------------------------|--------------------------------|--------------------------------|
|     | <b>Daftar Pejabat</b>              |                          |                                  |                             |                                |                                |
|     |                                    |                          |                                  |                             |                                | <b>Tambah Pejabat</b>          |
|     | Menampilkan data 1 - 3 dari 3 data |                          |                                  |                             |                                | << < > >>                      |
| NO. | <b>AKSI</b>                        | <b>NIP</b>               | <b>NAMA</b>                      | <b>JABATAN</b>              | <b>JABATAN</b><br><b>ASING</b> | <b>PROGRAM</b><br><b>STUDI</b> |
| 1   | <b>Ubah</b><br>Hapus               | 19680722 199802 2<br>001 | Sjamsiah, S.Si.,<br>M.Si., Ph.D. | Wakil<br>Bidang<br>Akademik |                                | <b>BIOLOGI</b>                 |
| 2   | <b>Ubah</b><br>Hapus               | 198107072006042002       | Dr. Mariany,<br>S.SI.M.Si        | Ketua<br>Jurusan            |                                | <b>BIOLOGI</b>                 |
|     | Menampilkan data 1 - 3 dari 3 data |                          |                                  |                             |                                | << < > >>                      |

**Gambar D.3 Daftar Pejabat**

d) Isikan dengan lengkap form tambah pejabat seperti pada Gambar D.4. Lengkapi juga nama jabatan asing. Setelah selesai klik tombol Tambah untuk menyimpan.

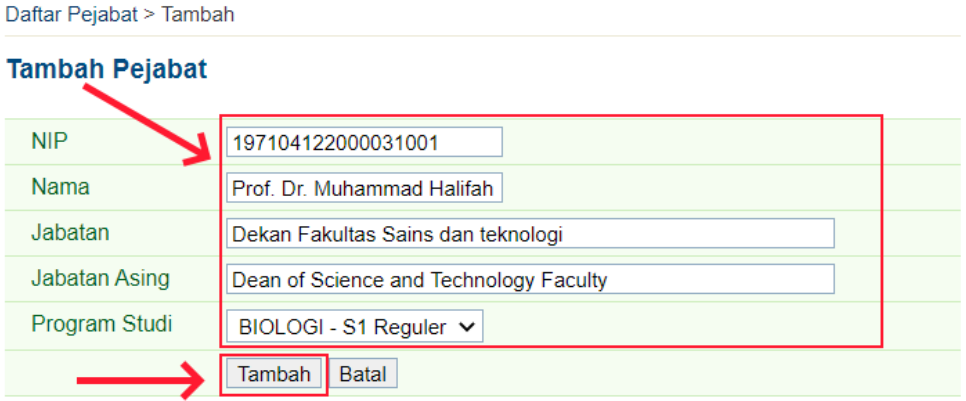

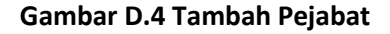

e) Jika pejabat dekan sudah ada, klik tombol Ubah untuk melengkapi isian pejabat

Pejabat > Daftar Pejabat

**Daftar Pejabat** 

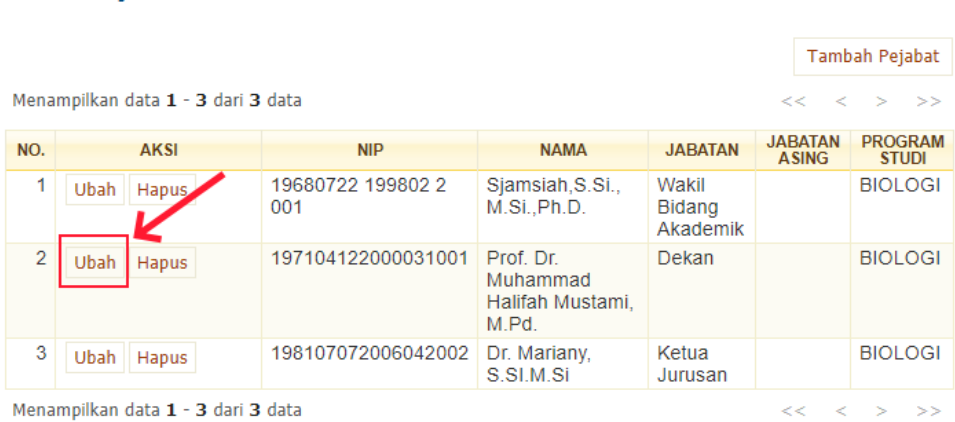

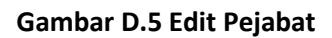

f) Lengkapi isian form untuk nama jabatan dan nama jabatan asing, kemudian klik tombol Ubah untuk menyimpan

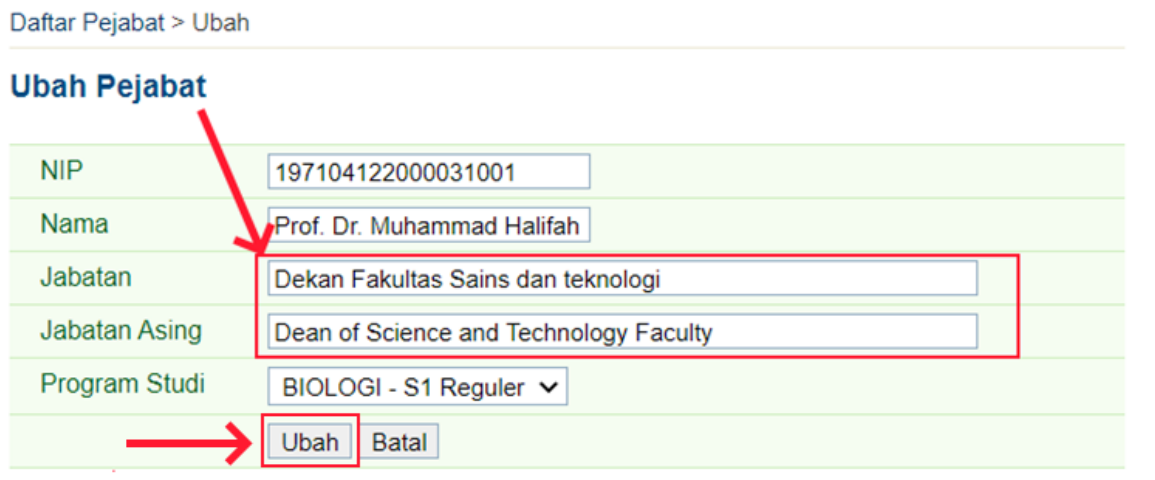

**Gambar D.6 Simpan Pejabat**

#### **E. Pejabat Pengesah**

a) Klik link Program Studi di menu Siaka

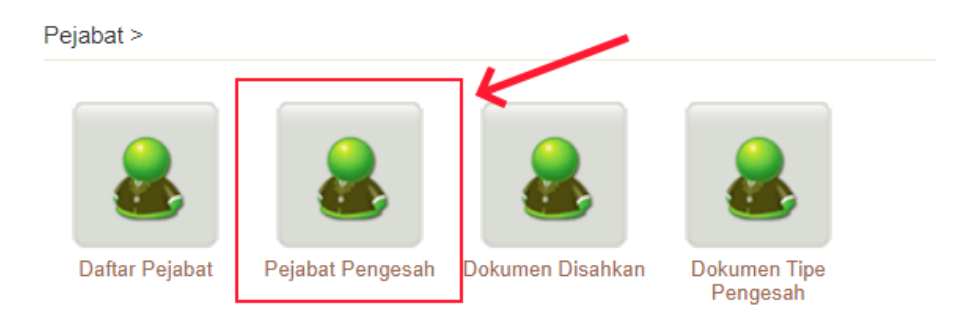

**Gambar E.1 Menu Pejabat Pengesah**

b) Klik tombol Tambah untuk menambah pejabat pengesah

|                | Pejabat > Daftar Pejabat Pengesah                             |                               |                               |                                 |                          |                                  |  |
|----------------|---------------------------------------------------------------|-------------------------------|-------------------------------|---------------------------------|--------------------------|----------------------------------|--|
|                | Daftar Pejabat Pengesah<br>Menampilkan data 1 - 3 dari 3 data |                               |                               |                                 | <<                       | Tambah<br>$\,<\,$<br>$>$ $>$     |  |
|                |                                                               |                               |                               |                                 | <b>PEJABAT PENGESAH</b>  |                                  |  |
|                |                                                               |                               |                               |                                 |                          |                                  |  |
| NO.            | <b>AKSI</b>                                                   | <b>NAMA</b><br><b>DOKUMEN</b> | <b>TIPE</b><br><b>DOKUMEN</b> | <b>NAMA</b>                     | <b>JABATAN</b>           | <b>STUDI</b>                     |  |
| 1              | Ubah<br>Hapus                                                 | Kartu Hasil<br>Studi          | Mengetahui                    | Sjamsiah, S.Si.,<br>M.Si.,Ph.D. | Wakil Bidang<br>Akademik | <b>PROGRAM</b><br><b>BIOLOGI</b> |  |
| $\overline{2}$ | <b>Ubah</b><br>Hapus                                          | Presensi<br>Kelas             | Mengetahui                    | Dr. Mariany,<br>S.SI.M.Si       | Ketua Jurusan            | <b>BIOLOGI</b>                   |  |

**Gambar E.2 Tambah Pejabat Pengesah**

c) Pilih SKPI di pilihan Nama Dokumen

Daftar Pejabat Pengesah > Tambah

#### **Tambah Pejabat Pengesah**

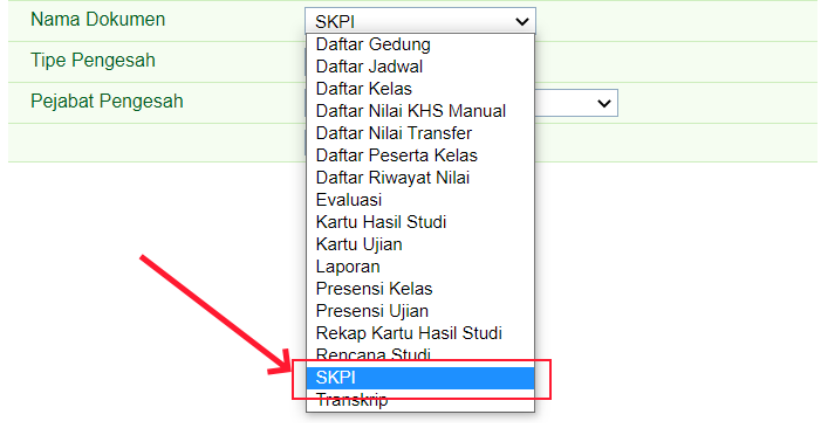

**Gambar E.3 Pilih SKPI**

d) Pilih Menyetujui pada Tipe Pengesah

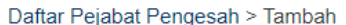

#### **Tambah Pejabat Pengesah**

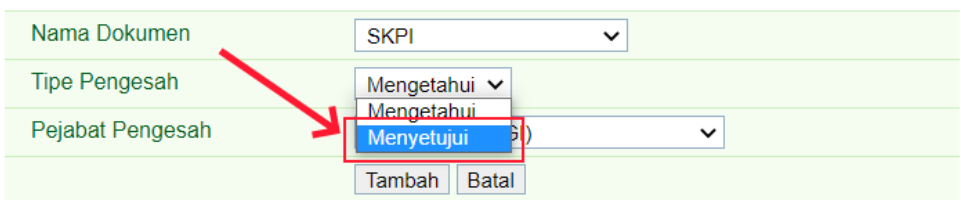

#### **Gambar E.4 Pilih Menyetujui**

#### e) Pilih Dekan di Pejabat Pengesah

Daftar Pejabat Pengesah > Tambah

#### **Tambah Pejabat Pengesah**

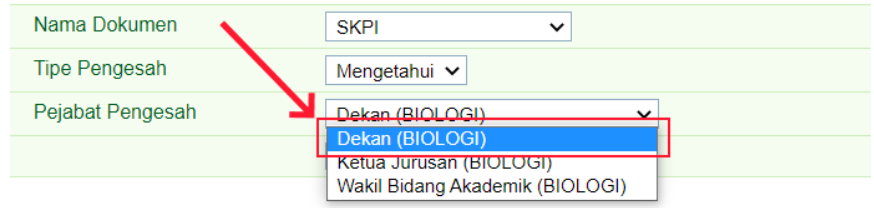

**Gambar E.5 Pilih Menyetujui**

# f) Klik tombol Tambah untuk menyimpan

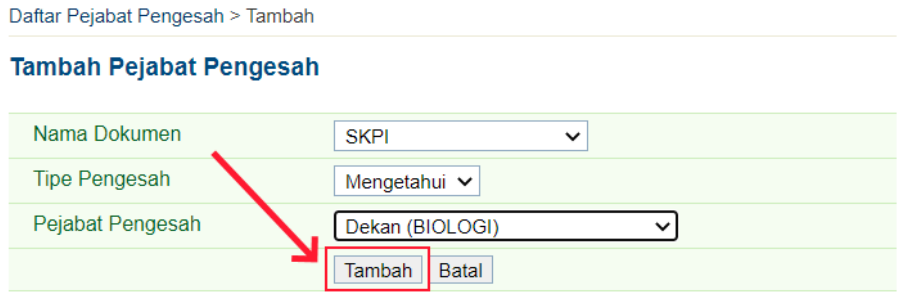

**Gambar E.6 Tambah Pejabat Pengesah**

# **BAGIAN 2**

## **VERIFIKASI SKPI**

1. Buka Siaka dan login di

<http://akademik.uin-alauddin.ac.id/>

- 2. Isi No. SKPI dan PIN di siaka
	- a) Klik link Transkrip Nilai

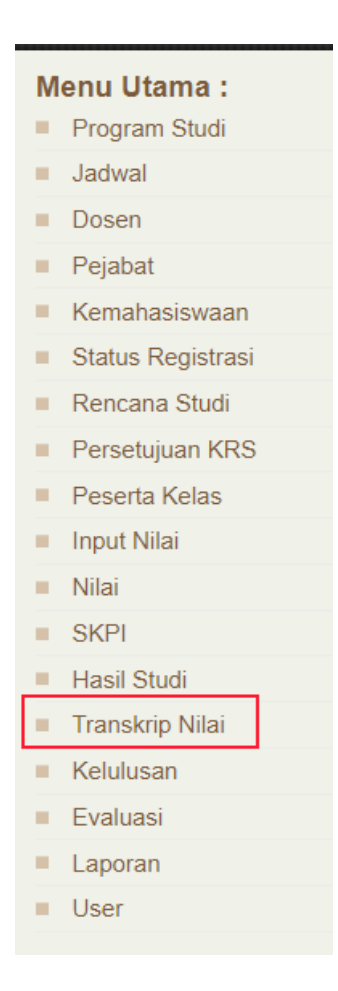

**Gambar 2.1 Menu Transkrip Nilai**

#### b) Klik Menu Transkrip

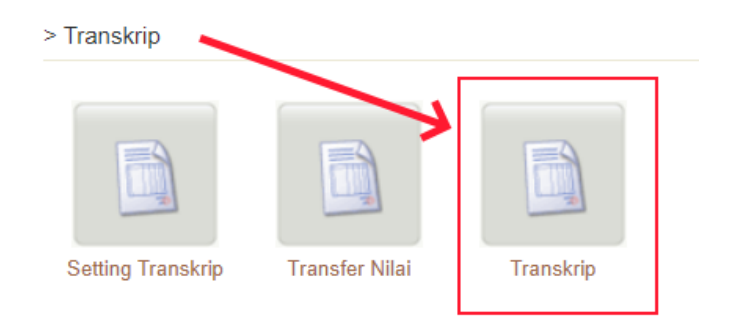

#### **Gambar 2.2 Menu Transkrip**

c) Masukkan NIM yang akan diisi PIN dan No. SKPI nya. Kemudian klik tombol Tampilkan

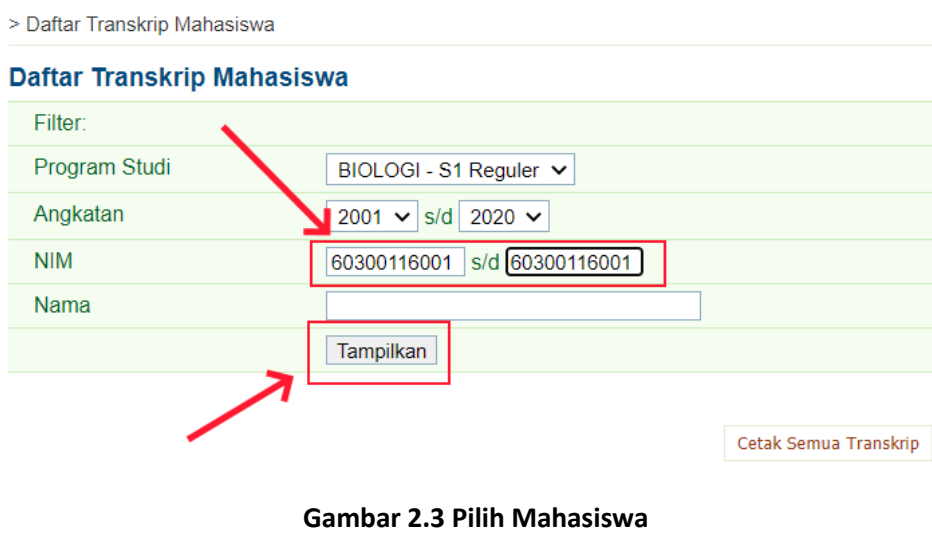

d) Klik di nama mahasiswa untuk melihat data

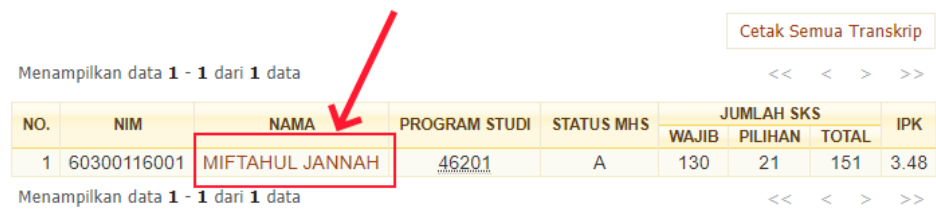

**Gambar 2.4 Klik Nama Mahasiswa**

e) Isikan PIN dan No. SKPI mahasiswa, kemudian klik tombol Ubah untuk menyimpan

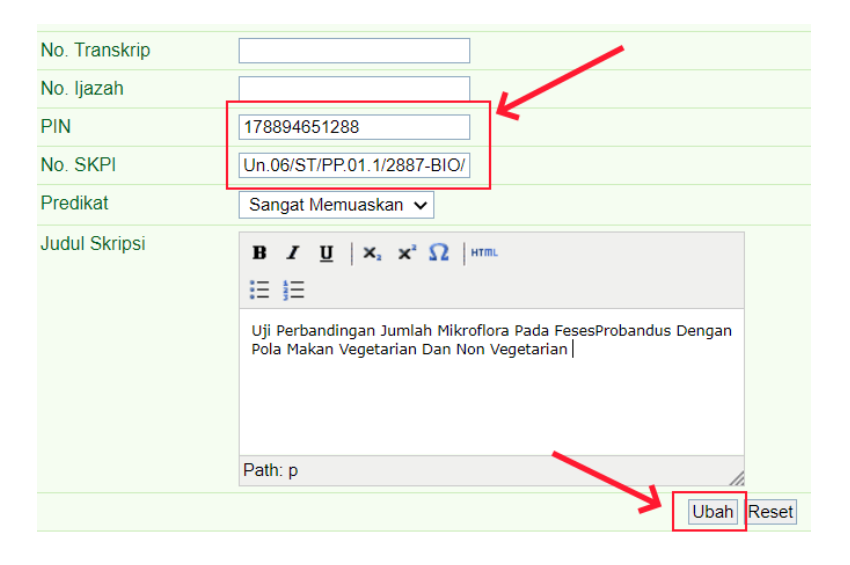

**Gambar 2.5 Isi dan simpan PIN dan No. SKPI**

- 3. Verifikasi input kegiatan mahasiswa
	- **Menu Utama:** Program Studi  $\blacksquare$  Jadwal Dosen Pejabat  $\blacksquare$  Kemahasiswaan Status Registrasi Rencana Studi Persetujuan KRS Peserta Kelas  $\blacksquare$  Input Nilai  $\blacksquare$  Nilai  $SKP$ Hasil Studi Transkrip Nilai **Kelulusan Evaluasi** Laporan **User**

a) Klik link SKPI di siaka

**Gambar 3.1 Klik link SKPI**

b) Klik menu SKPI Mahasiswa

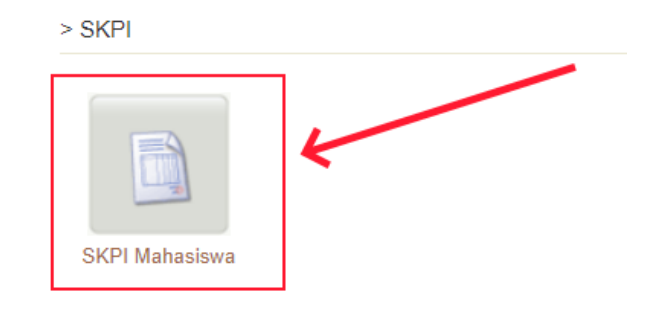

**Gambar 3.2 SKPI Mahasiswa**

c) Masukkan NIM yang akan diverifikasi inputan kegiatannya. Kemudian klik tombol Tampilkan

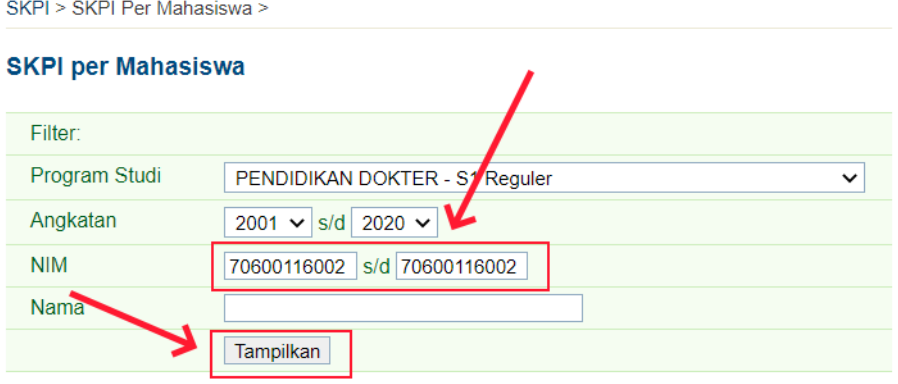

**Gambar 3.3 SKPI Mahasiswa**

d) Di kolom SKPI Terinput terlihat jumlah kegiatan yang diinput mahasiswa. Untuk memverifikasi, klik tombol Lihat

| <b>AKSI</b><br><b>NAMA</b><br>NO.                               | <b>PROGRAM STUDI</b>        |                      |                                      |
|-----------------------------------------------------------------|-----------------------------|----------------------|--------------------------------------|
|                                                                 |                             | <b>TERVERIFIKASI</b> | <b>BELUM</b><br><b>TERVERIFIKASI</b> |
| $\overline{1}$<br>70600116002 ANDI EKA PURNAMA<br>Lihat<br>SARI | PENDIDIKAN<br><b>DOKTER</b> |                      | 9                                    |

**Gambar 3.4 Lihat SKPI Mahasiswa**

e) Di halaman ini terlihat kegiatan-kegiatan yang diinput mahasiswa. Untuk melihat file yg diinput klik link di nama file. Untuk menyunting kegiatan, klik tombol Edit.

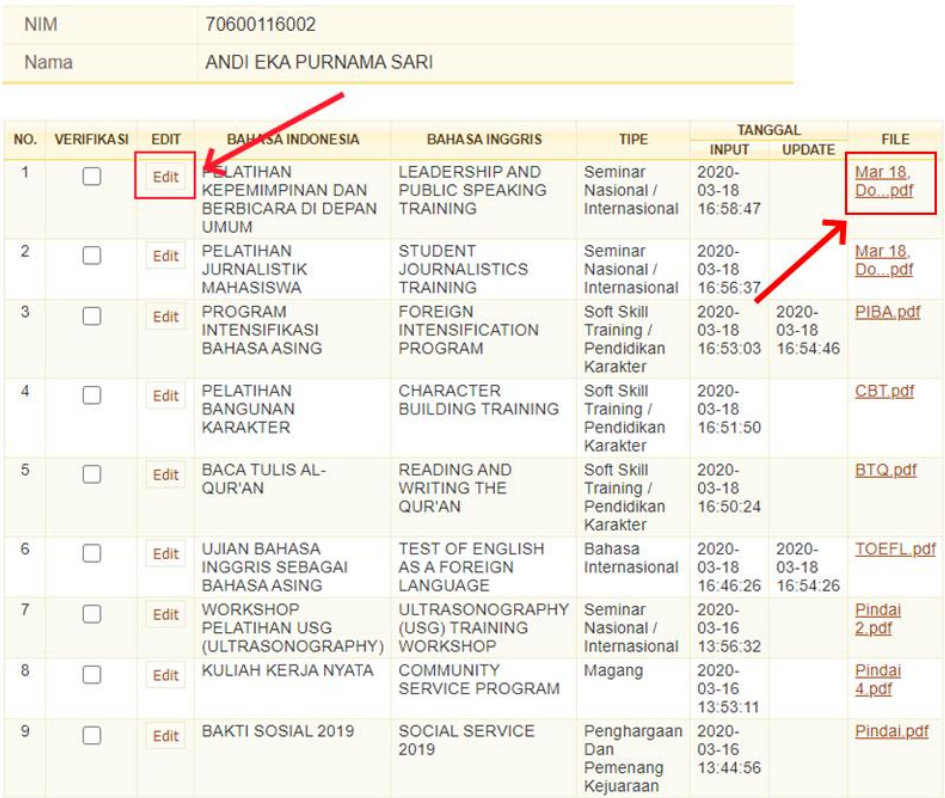

#### **Gambar 3.5 Lihat File dan Edit SKPI Mahasiswa**

f) Pilih Jenis SKPI yang diinginkan

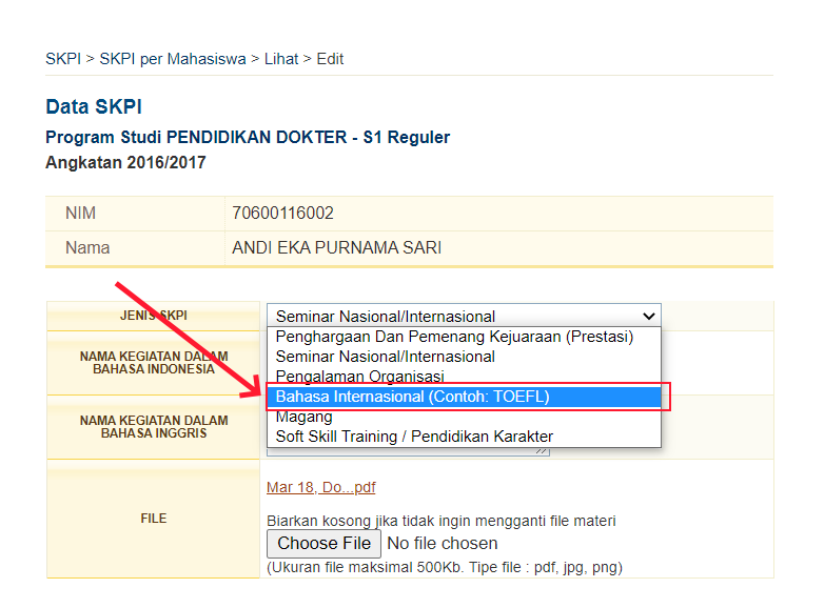

**Gambar 3.6 Pilih Jenis SKPI**

g) Edit nama kegiatan bahasa Indonesia atau nama kegiatan bahasa Inggris sesuai kebutuhan

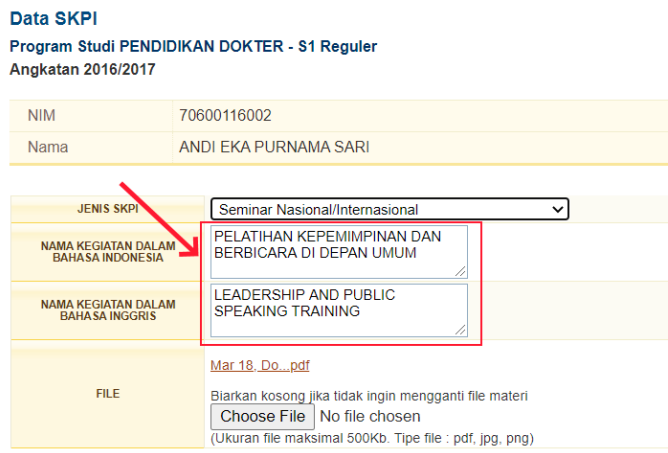

**Gambar 3.7 Edit Nama Kegiatan**

h) Klik nama file untuk melihat file. Jika ingin mengganti file klik Choose File dan pilih file yang diinginkan.

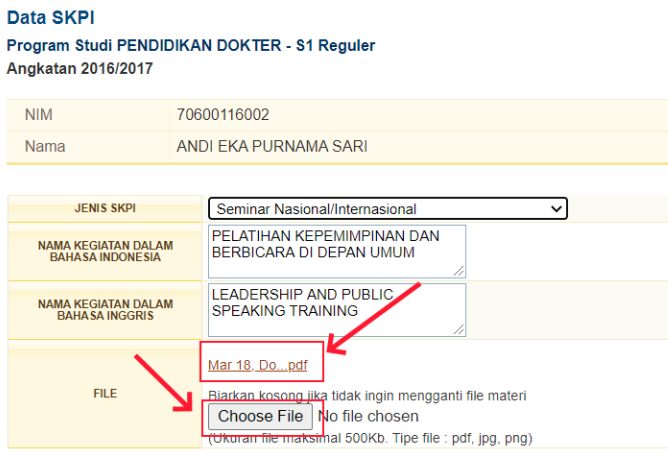

**Gambar 3.8 Mengganti File**

i) Klik Simpan untuk menyimpan hasil penyuntingan kegiatan.

#### Data SKPI Program Studi PENDIDIKAN DOKTER - S1 Reguler Angkatan 2016/2017

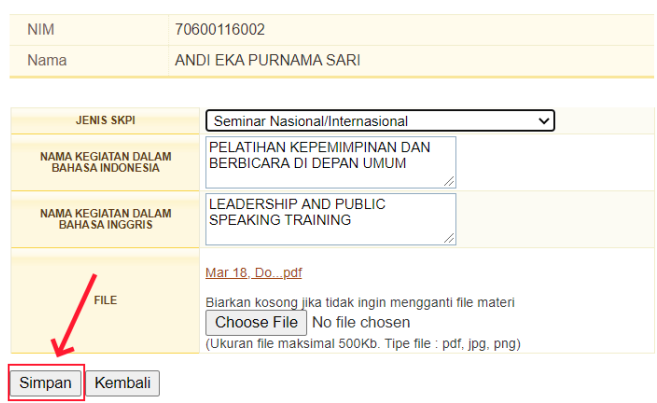

**Gambar 3.9 Simpan SKPI**

j) Untuk memverifikasi kegiatan yang diinput mahasiswa, klik cek di samping kegiatan yang diinginkan. Klik Simpan untuk menyimpan verifikasi

| <b>NIM</b>     |                                  |             | 70600116002                                                               |                                                             |                                                    |                                   |                                   |                  |  |
|----------------|----------------------------------|-------------|---------------------------------------------------------------------------|-------------------------------------------------------------|----------------------------------------------------|-----------------------------------|-----------------------------------|------------------|--|
|                | Nama                             |             | ANDI EKA PURNAMA SARI                                                     |                                                             |                                                    |                                   |                                   |                  |  |
|                |                                  |             |                                                                           |                                                             |                                                    |                                   |                                   |                  |  |
| NO.            | <b>VERIFIKASI</b><br><b>FDIT</b> |             | <b>SAHASA INDONESIA</b>                                                   | <b>BAHASA INGGRIS</b>                                       | <b>TIPE</b>                                        | <b>INPUT</b>                      | <b>TANGGAL</b><br><b>UPDATE</b>   | <b>FILE</b>      |  |
| 1              | Ø                                | Edit        | PELATIHAN<br><b>KEPEMIMPINAN DAN</b><br>BERBICARA DI DEPAN<br><b>UMUM</b> | <b>LEADERSHIP AND</b><br>PUBLIC SPEAKING<br><b>TRAINING</b> | Seminar<br>Nasional /<br>Internasional             | $2020 -$<br>$03-18$<br>16:58:47   |                                   | Mar 18.<br>Dopdf |  |
| $\overline{2}$ | ☑                                | Edit        | PFI ATIHAN<br><b>JURNALISTIK</b><br><b>MAHASISWA</b>                      | <b>STUDENT</b><br><b>JOURNALISTICS</b><br><b>TRAINING</b>   | Seminar<br>Nasional /<br>Internasional             | 2020-<br>$03 - 18$<br>16:56:37    |                                   | Mar 18.<br>Dopdf |  |
| 3              | ☑                                | <b>Fdit</b> | <b>PROGRAM</b><br><b>INTENSIFIKASI</b><br>BAHASA ASING                    | <b>FOREIGN</b><br><b>INTENSIFICATION</b><br>PROGRAM         | Soft Skill<br>Training /<br>Pendidikan<br>Karakter | 2020-<br>$03 - 18$<br>16:53:03    | 2020-<br>$03-18$<br>16:54:46      | PIBA.pdf         |  |
| 4              |                                  | Edit        | PELATIHAN<br><b>BANGUNAN</b><br><b>KARAKTER</b>                           | <b>CHARACTER</b><br><b>BUILDING TRAINING</b>                | Soft Skill<br>Training /<br>Pendidikan<br>Karakter | 2020-<br>$03-18$<br>16:51:50      |                                   | CBT.pdf          |  |
| 5              |                                  | Edit        | <b>BACA TULIS AL-</b><br>QUR'AN                                           | <b>READING AND</b><br><b>WRITING THE</b><br>QUR'AN          | Soft Skill<br>Training /<br>Pendidikan<br>Karakter | $2020 -$<br>$03-18$<br>16:50:24   |                                   | <b>BTQ</b> pdf   |  |
| 6              |                                  | Edit        | <b>UJIAN BAHASA</b><br><b>INGGRIS SEBAGAI</b><br><b>BAHASA ASING</b>      | <b>TEST OF ENGLISH</b><br><b>AS A FOREIGN</b><br>LANGUAGE   | Bahasa<br>Internasional                            | $2020 -$<br>$03 - 18$<br>16:46:26 | $2020 -$<br>$03 - 18$<br>16:54:26 | <b>TOEFL.pdf</b> |  |
| $\overline{7}$ |                                  | <b>Fdit</b> | <b>WORKSHOP</b><br>PFI ATIHAN USG<br>(ULTRASONOGRAPHY)                    | UI TRASONOGRAPHY<br>(USG) TRAINING<br><b>WORKSHOP</b>       | Seminar<br>Nasional /<br>Internasional             | 2020-<br>$03-16$<br>13:56:32      |                                   | Pindai<br>2.pdf  |  |
| 8              |                                  | Edit        | KULIAH KERJA NYATA                                                        | <b>COMMUNITY</b><br><b>SERVICE PROGRAM</b>                  | Magang                                             | 2020-<br>$03-16$<br>13:53:11      |                                   | Pindai<br>4.pdf  |  |
| 9              |                                  | dit         | BAKTI SOSIAL 2019                                                         | <b>SOCIAL SERVICE</b><br>2019                               | Penghargaan<br>Dan<br>Pemenang<br>Kejuaraan        | $2020 -$<br>$03 - 16$<br>13:44:56 |                                   | Pindai.pdf       |  |

**Gambar 3.10 Simpan Verifikasi SKPI**

k) Setelah memverifikasi, klik tombol Cetak untuk mendownload file dokumen SKPI

| $\blacksquare$ Tugas Akhir  |                     |          |         | and with a state of the state and the<br><b>BAHASA ASING</b> | .<br>LANGUAGE                              | <b><i>PERSONAL PROPERTY FRAME</i></b> | 16:46:26                          | 16:54:26 |                 |
|-----------------------------|---------------------|----------|---------|--------------------------------------------------------------|--------------------------------------------|---------------------------------------|-----------------------------------|----------|-----------------|
| <b>Transkrip Nilai</b><br>ш | $\overline{7}$      |          | Edit    | <b>WORKSHOP</b><br><b>PELATIHAN USG</b>                      | <b>ULTRASONOGRAPHY</b><br>(USG) TRAINING   | Seminar<br>Nasional /                 | $2020 -$<br>$03 - 16$             |          | Pindai<br>2.pdf |
| Kelulusan                   |                     |          |         | (ULTRASONOGRAPHY)                                            | <b>WORKSHOP</b>                            | Internasional                         | 13:56:32                          |          |                 |
| Evaluasi                    | 8                   |          | Edit    | KULIAH KERJA NYATA                                           | <b>COMMUNITY</b><br><b>SERVICE PROGRAM</b> | Magang                                | $2020 -$<br>$03 - 16$<br>13:53:11 |          | Pindai<br>4.pdf |
| Laporan<br>ш                | 9                   |          | Edit    | BAKTI SOSIAL 2019                                            | SOCIAL SERVICE                             | Penghargaan                           | $2020 -$                          |          | Pindai.pdf      |
| Laporan DIKTI               |                     |          |         |                                                              | 2019                                       | Dan<br>Pemenang                       | $03-16$<br>13:44:56               |          |                 |
| <b>Portal Akademik</b>      |                     |          |         |                                                              |                                            | Kejuaraan                             |                                   |          |                 |
| <b>User</b>                 | Simpan<br>Cetak     | Download | Kembali |                                                              |                                            |                                       |                                   |          |                 |
| 噛<br>SKPI_706001160docx     | $\hat{\phantom{a}}$ |          |         |                                                              |                                            |                                       |                                   |          |                 |

**Gambar 3.11 Download dokumen SKPI**

i) Klik tombol Download untuk mendownload file-file inputan SKPI yang telah diverifikasi

| <b>Tugas Akhir</b><br>ш |                     |          |         | <b>BAHASA ASING</b>                                          | LANGUAGE                                               |  |
|-------------------------|---------------------|----------|---------|--------------------------------------------------------------|--------------------------------------------------------|--|
| <b>Transkrip Nilai</b>  | 7                   | г        | Edit    | <b>WORKSHOP</b><br><b>PELATIHAN USG</b><br>(ULTRASONOGRAPHY) | ULTRASONOGRAPHY :<br>(USG) TRAINING<br><b>WORKSHOP</b> |  |
| Kelulusan<br>٠          | 8                   |          | Edit    | KULIAH KERJA NYATA                                           | <b>COMMUNITY</b>                                       |  |
| Evaluasi                |                     |          |         |                                                              | <b>SERVICE PROGRAM</b>                                 |  |
| Laporan<br>■            | 9                   |          | Edit    | <b>BAKTI SOSIAL 2019</b>                                     | <b>SOCIAL SERVICE</b>                                  |  |
| Laporan DIKTI           |                     |          |         |                                                              | 2019                                                   |  |
| Portal Akademik         |                     |          |         |                                                              |                                                        |  |
| <b>User</b>             |                     | Simpan   | Kembali |                                                              |                                                        |  |
|                         | Cetak               | Download |         |                                                              |                                                        |  |
| 70600116002.zip         | $\hat{\phantom{a}}$ |          |         |                                                              |                                                        |  |

**Gambar 3.12 Download file inputan SKPI**